# **VCR11** Remote Control Quick Reference Guide

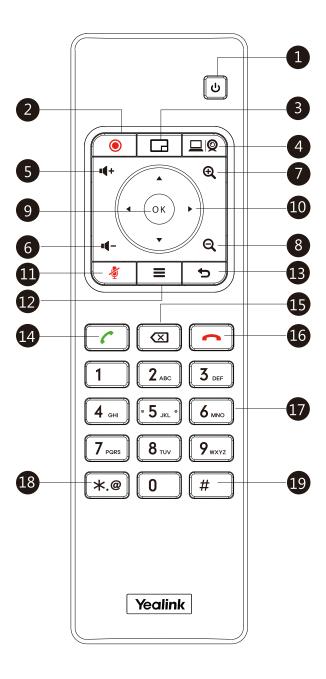

#### **Parts of the Remote Control**

| No. | Item                   | Description                                                                                                    |  |
|-----|------------------------|----------------------------------------------------------------------------------------------------|--|
| 1   | Power Key              | Powers the system on and off.      Puts the system to sleep or wakes the system.                                                                                                    |  |
| 2   | Video Recording<br>Key | Starts or stops recording video and audio.                                                                                                    |  |
| 3   | Layout Key             | Adjusts layout during a video call.                                                                                                    |  |
| 4   | Custom Key             | Assigns predefined functions to this key.     Input key: press to select the video input source.     ScreenShot key: press to capture screen.     Mute Speaker key: press to mute or unmute the speaker.     Presentation key: press to start or stop presentation. |  |
| 5   | Vol+                   | Increases the system volume.                                                                                                    |  |
| 6   | Vol-                   | Decreases the system volume.                                                                                                    |  |
| 7   | Zoom in Key            | <ul> <li>Increases the camera zoom.</li> <li>Increases the captured image magnifications.</li> <li>Behaves as page up in a multiple page list.</li> </ul>                                                                                                    |  |
| 8   | Zoom out Key           | <ul> <li>Decreases the camera zoom.</li> <li>Decreases the captured image magnifications.</li> <li>Behaves as page down in a multiple page list.</li> </ul>                                                                                                    |  |
| 9   | OK Key                 | Confirms actions or answers incoming calls.                                                                                                    |  |
| 10  | Navigation Key         | <ul> <li>Navigate through menu items using the Up, Down, Left, and Right keys</li> <li>Pan and tilt the camera to adjust the viewing angle.</li> </ul>                                                                                                    |  |

| No. | Item          | Description                                                                                                    |  |
|-----|---------------|----------------------------------------------------------------------------------------------------|--|
| 11  | Mute Key      | Toggles the mute feature.                                                                                                    |  |
| 12  | Home Key      | Returns to the idle screen when in the menu.     Enters the <b>Talk Menu</b> during a call.                                                                                                    |  |
| 13  | Back Key      | Returns to the previous menu.                                                                                                    |  |
| 14  | Off-hook Key  | <ul><li>Enters the pre-dialing screen.</li><li>Places a call.</li><li>Answers a call.</li></ul>                                                                                                    |  |
| 15  | Delete Key    | <ul> <li>Deletes one character at a time.</li> <li>Long press to delete all characters in the input field.</li> <li>Long press it for 2 seconds to start capturing packets and long press it for 2 seconds again to stop capturing packets.</li> </ul> |  |
| 16  | On-hook Key   | Ends a call or exits from a conference call.     Returns to the idle screen.                                                                                                    |  |
| 17  | Keypad        | Enters digits.     Enters the pre-dialing screen.                                                                                                    |  |
| 18  | Character Key | Generates special characters: .*@.                                                                                                    |  |
| 19  | # Key         | Generates a pound key (#).                                                                                                    |  |

## **Waking the System**

1. To wake the system, press any key on the remote control.

## **Placing a Call**

#### **Entering the Calling Information**

1. Select **Dial** menu or press **c** to enter the pre-dialing screen.

| 2. Select the desired account type from the pull-down list of | Press ▲ or ▼ to select <b>Group Dial</b> .                                   | Joining a Scheduled Co              |
|---------------------------------------------------------------|------------------------------------------------------------------------------|-------------------------------------|
| Call Type before calling.                                     | Press to enter submenu.                                                      | When you register a YMS accou       |
| 3. Enter the calling information in the input box.            | Check multiple contacts' checkboxes.                                         | of the following to join a sched    |
| You can also select the desired record from the recent call   | Press to enter submenu.                                                      | On a conference reminder, s         |
| history.                                                      | Select <b>Start conference call</b> .                                        | • Select <b>Schedule</b> menu, and  |
| 4. Press▶ to select (video call) or (voice call).             | Press OK .                                                                   | • Select <b>Dial</b> menu, and then |
| 5. Press (οκ) .                                               | Use your preferred dialing method, call the first site.                      | information to dial out.            |
| Calling a Contact                                             | Press  or ок to enter <b>Talk Menu</b> .                                     | Adjusting the Volume                |
| 1. Select <b>Dial</b> menu or press  to enter the pre-dialing | Press ▲ or ▼ to select <b>New Call</b> , and then press oκ.                  | 1. Press 🜓 + or 📭 - on the r        |
| screen.                                                       | You can do one of the following:                                             | Adjusting the Video Lay             |
| 2. Press  to return to the menu.                              | - If you select <b>Dial</b> , enter information and then dial out.           | 1. Press 🔲 on the remote co         |
| 3. Press ▲ or▼ to select <b>Directory</b> .                   | - If you select <b>Directory</b> , select the desired contact to dial out.   | 2. Select the desired layout, and   |
| 4. Press to enter submenu.                                    | - If you select <b>Group Dial</b> , check multiple ontacts' checkboxes.      | Adjusting a Camera                  |
| 5. Select the desired contact.                                | Press to enter submenu.                                                      | • From the idle screen, enter t     |
| 6. Press to enter submenu, select Video Call or Voice Call.   | Select Start conference call.                                                | ▼, ◀ or ▶ to pan or tilt            |
| 7. Press OK .                                                 | - If you select <b>History</b> , select the desired call record to dial out. | zoom out.                           |
| Calling a Call Record                                         | The site is added to the conference after answering.                         | In a call, press ▲ , ▼ , ◀          |
| 1. Select <b>Dial</b> menu or press  to enter the pre-dialing | Answering a Call                                                             | to zoom in or Q zoon                |
| screen.                                                       | 1. Press on the remote control.                                              | Powering the System O               |
| 2. Press <b>d</b> to return to the menu.                      | Ending a Call                                                                | • Press 😈 on the remote of          |
| 3. Press ▲ or ▼ to select <b>History</b> .                    | 1. Press on the remote control.                                              | • Press on the remote               |
|                                                               |                                                                              | -                                   |

#### **Call Mute and Unmute During a Call**

- Press on the remote control to mute the microphone, others cannot hear you.
- If the call is muted, press on the remote control to unmute the call.

## **Video Recording**

4. Press **b** to enter submenu.

**Initiating a Conference** 

• Select **Dial** menu or press

Do one of the following:

8. Press(oK)

screen.

Press <

The display device shows recent call records.

6. Press ▲ or ▼ to select the desired call record.

to return to the menu.

5. Select the desired list from the pull-down list of All Calls.

7. Press to enter submenu, select **Video Call** or **Voice Call**.

to enter the pre-dialing

Before recording video, make sure a USB flash drive is connected to video conferencing system, VCH50 video conferencing hub or CP960 conference phone and the USB feature is enabled.

#### To record video when the system is idle or during a call:

to start recording and then press on again to stop recording.

#### nference

unt or Yealink Cloud account, you can do one luled conference.

- select Join.
- then select Join from the desired conference.
- enter the corresponding conference

remote control.

#### vout in a Call

- ontrol in a call.
- d then press (ok
- the near-site video image and press
  - t the camera. Press igoplus to zoom in or igotimes
- or to pan and tilt the camera. Press m out.

## n and Off

- control to power on the system.
- control, and then select Shut down to power the system off.

#### **More Information**

For more information about setting up and using the system, refer to http://support.yealink.com/.